## Saatkarten erstellen mit MyDataPlant

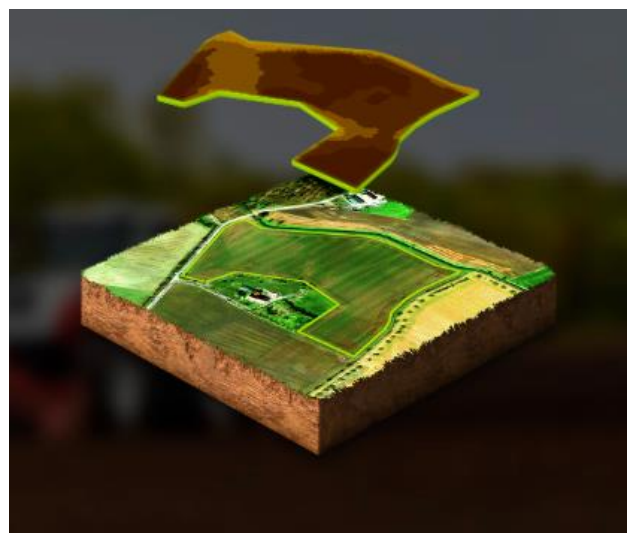

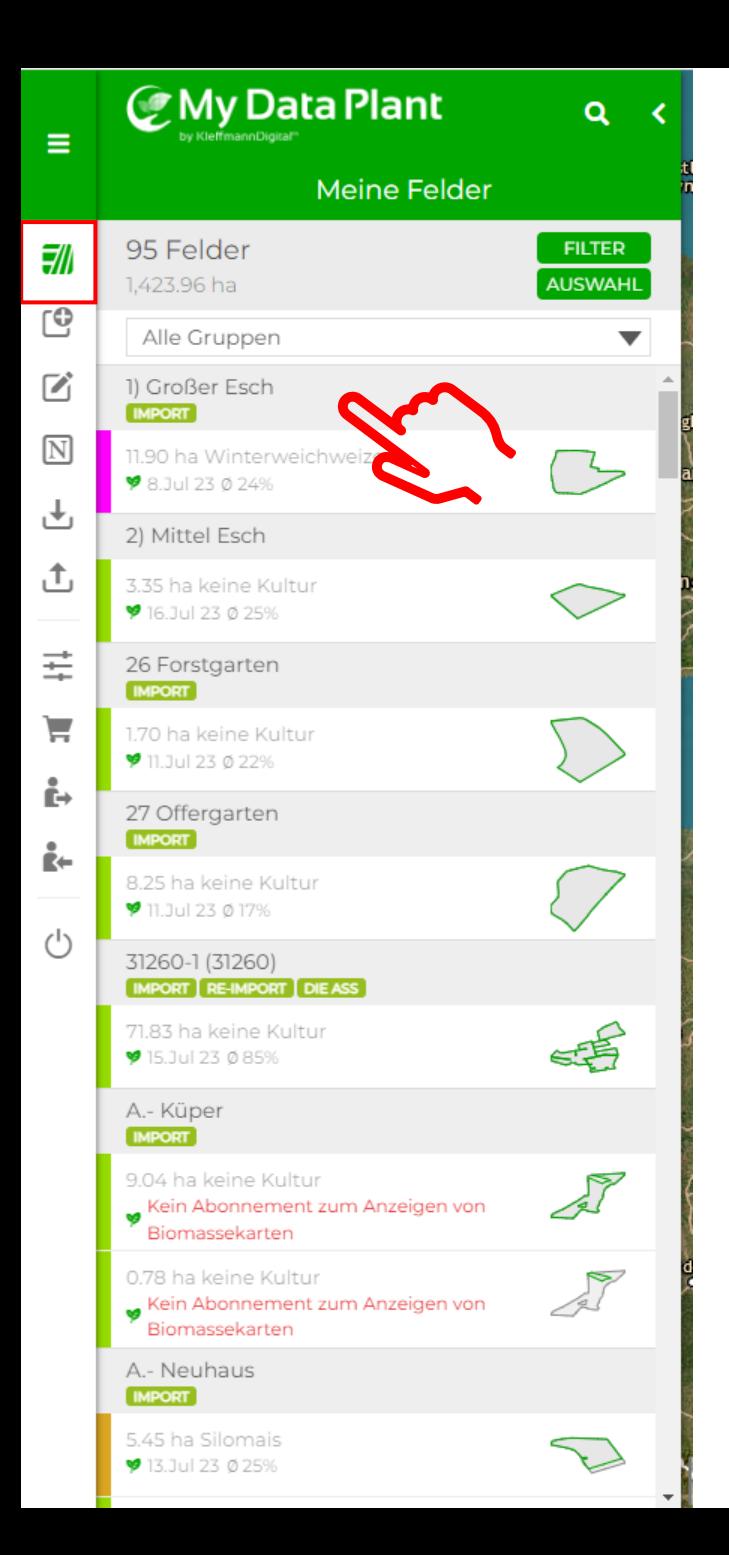

In der **Feldübersicht** (Meine Felder) müssen Sie das **Feld** durch Anklicken auswählen, für welches die **Applikationskarte** erstellt werden soll.

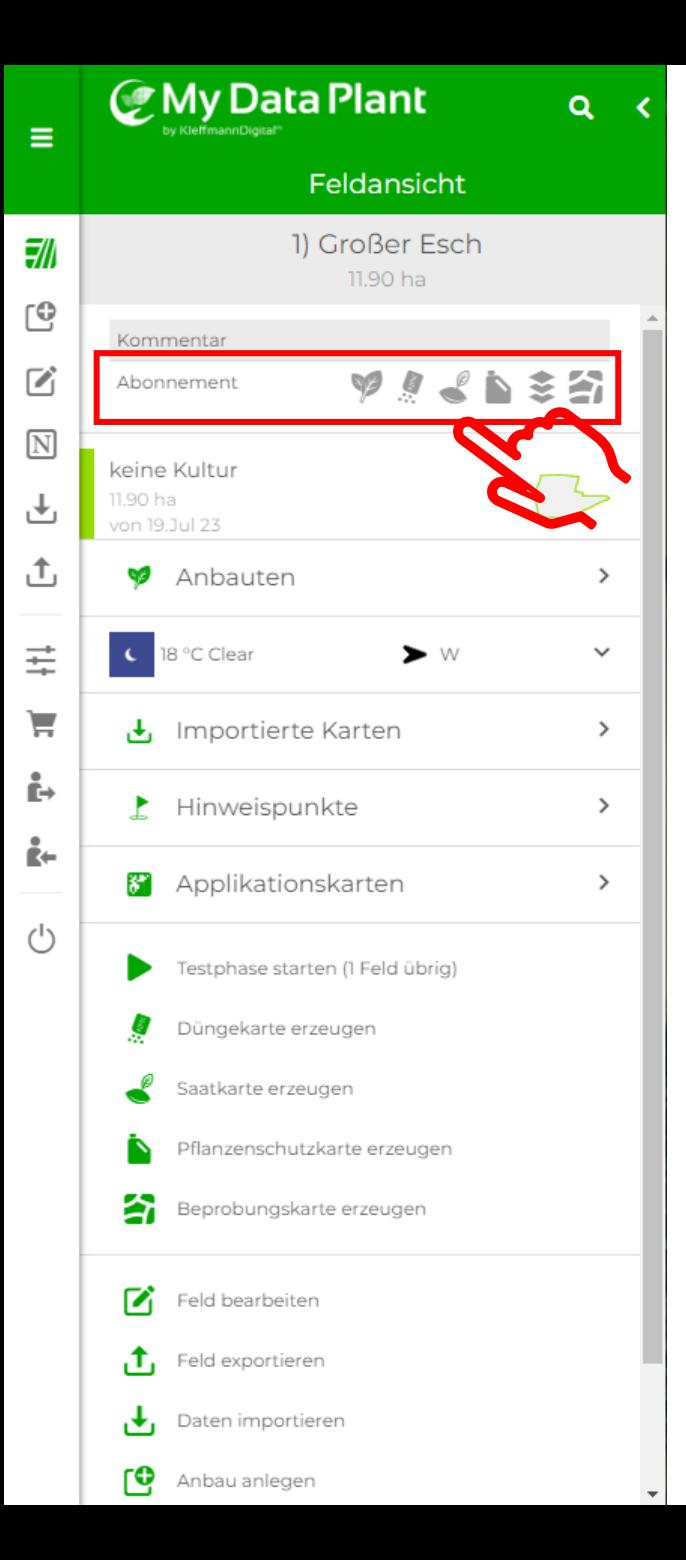

Um auf der Fläche **Biomassekarten** einsehen zu können und **Applikationskarten** zu erstellen müssen die gewünschten **Module** zuerst **gebucht** werden.

1. Biomasse 2. Düngung 3. Aussaat 4. Pflanzenschutz 5. Multilayer 6. Bodenproben

Die **Biomasse** dient dabei als Grundlage für die **Zonierung** der **Applikationskarten** und wird bei der Buchung eines anderen **Moduls** automatisch mit gebucht.

Ξ

訓

 $\cup$ 

 $\mathbb{Z}$ 

 $\boxed{\text{N}}$ 

也

凸

 $\equiv$ 

ν

Ĕ÷

Ê÷

 $\bigcirc$ 

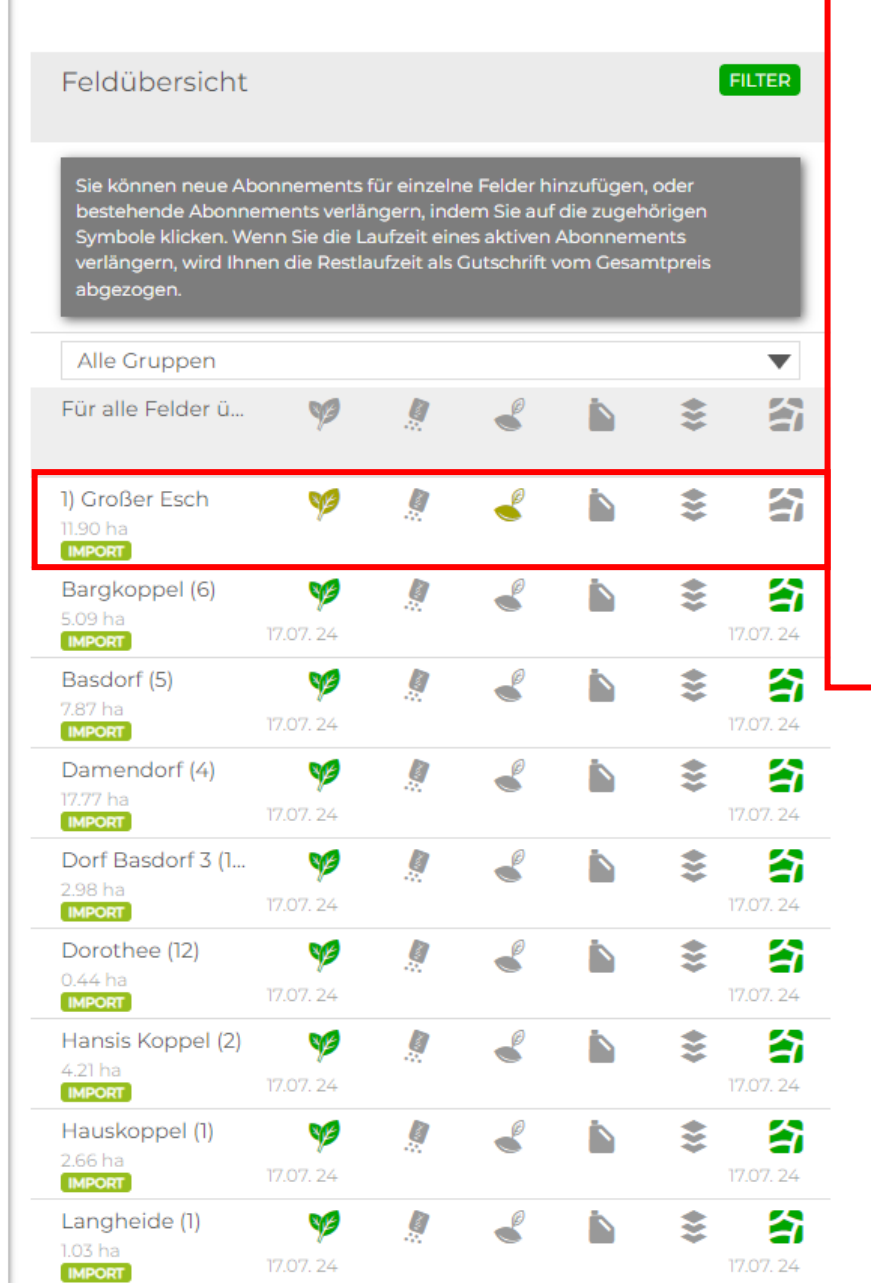

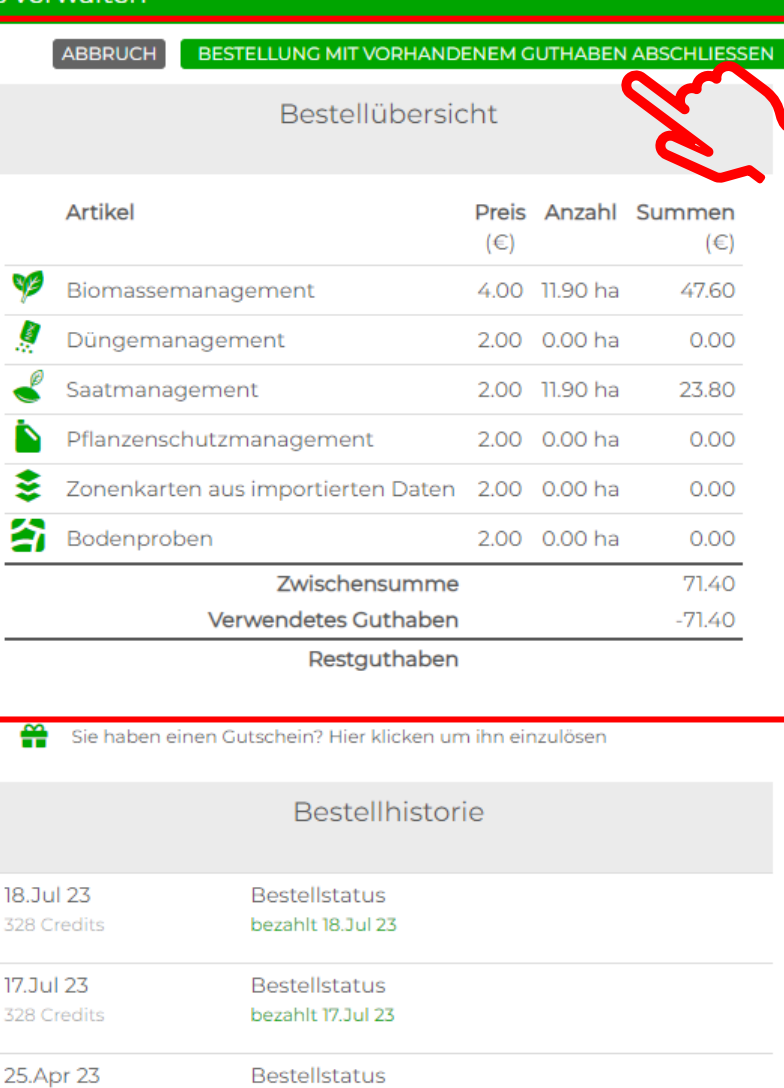

bezahlt 25.Apr 23

Bestellstatus

**Bestellstatus** 

23

23

Testabo gestarted 18.Apr

Testabo gestarted 31.Mar

102 Credits

18.Apr 23

0 Credits

31.Mar 23

0 Credits

Die Buchung wird einem nochmal übersichtlich angezeigt und kann dann abgeschlossen werden.

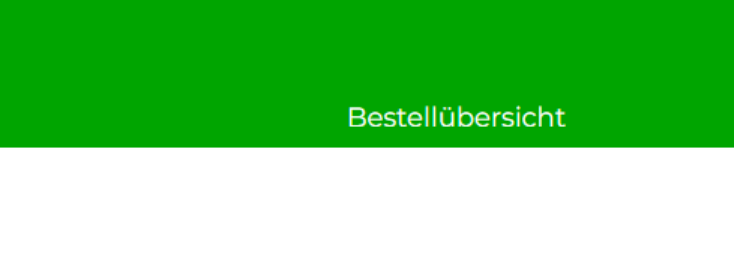

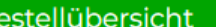

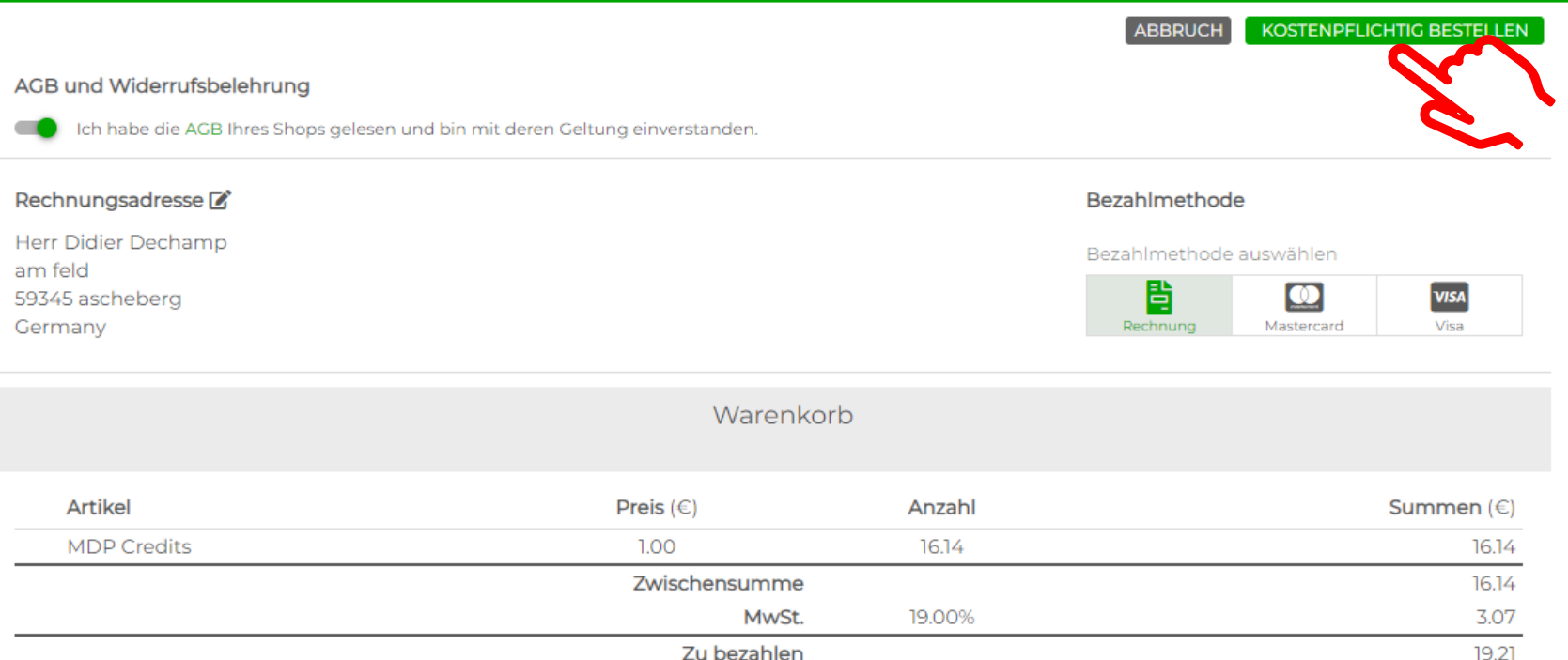

Falls Sie kein **Guthaben** in Form von **Credits** aufgeladen haben können Sie per **Rechnung** oder **Kreditkarte** Zahlen.

**CMy Data Plant** 

eldükersicht

**FILTER** 

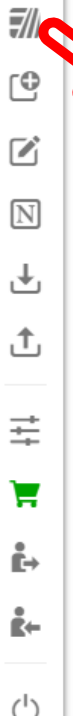

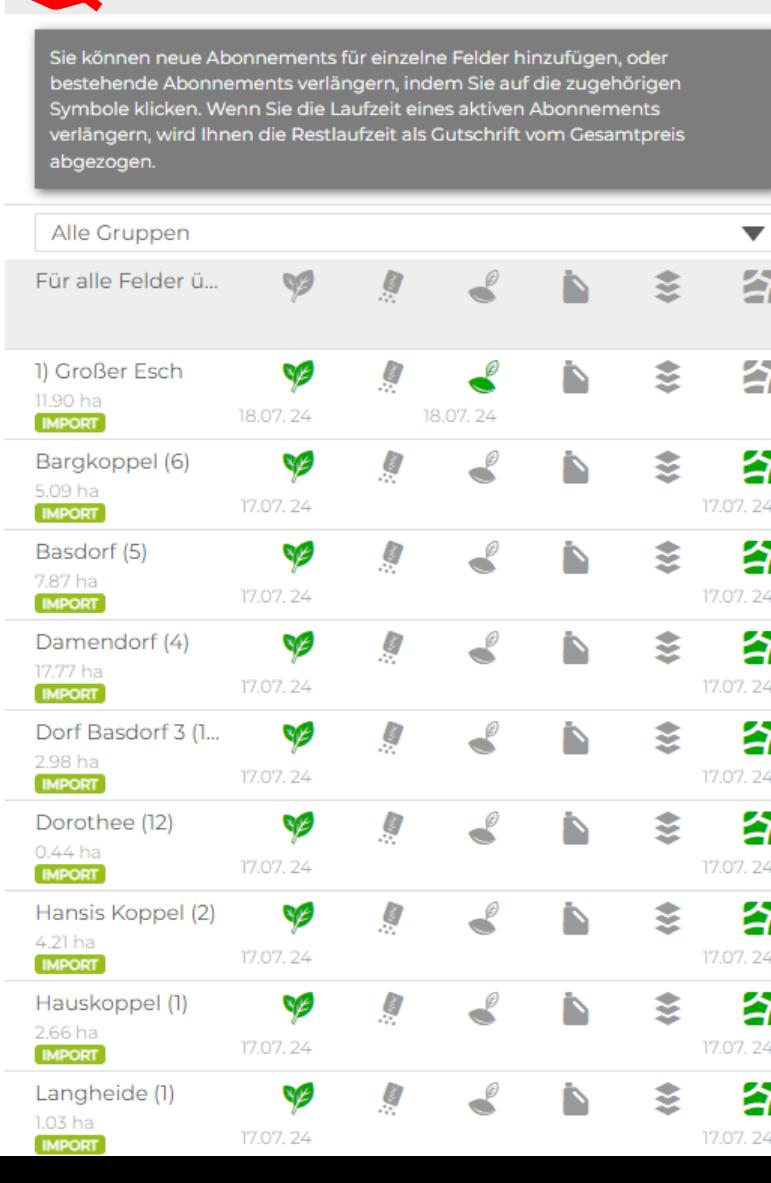

## Noch keine Bestellung vorhanden Sie haben einen Gutschein? Hier klicken um ihn einzulösen Bestellhistorie 19.Jul 23 **Bestellstatus** 71 Credits bezahlt 19.Jul 23 18.Jul 23 **Bestellstatus** 328 Credits bezahlt 18.Jul 23 17.Jul 23 **Bestellstatus** 328 Credits bezahlt 17.Jul 23 25.Apr 23 **Bestellstatus** 102 Credits bezahlt 25.Apr 23 18.Apr 23 **Bestellstatus** 0 Credits Testabo gestarted 18.Apr 23 31. Mar 23 **Bestellstatus** 0 Credits Testabo gestarted 31.Mar 23 31.Mar 23 **Bestellstatus** 0 Credits Testabo gestarted 31.Mar 23 29. Mar 23 **Bestellstatus** 0 Credits Testabo gestarted 29.Mar 23

Bestellübersicht

Das gewünschte **Modul** ist nun Gebucht. Klicken Sie anschließend auf "Meine Felder"

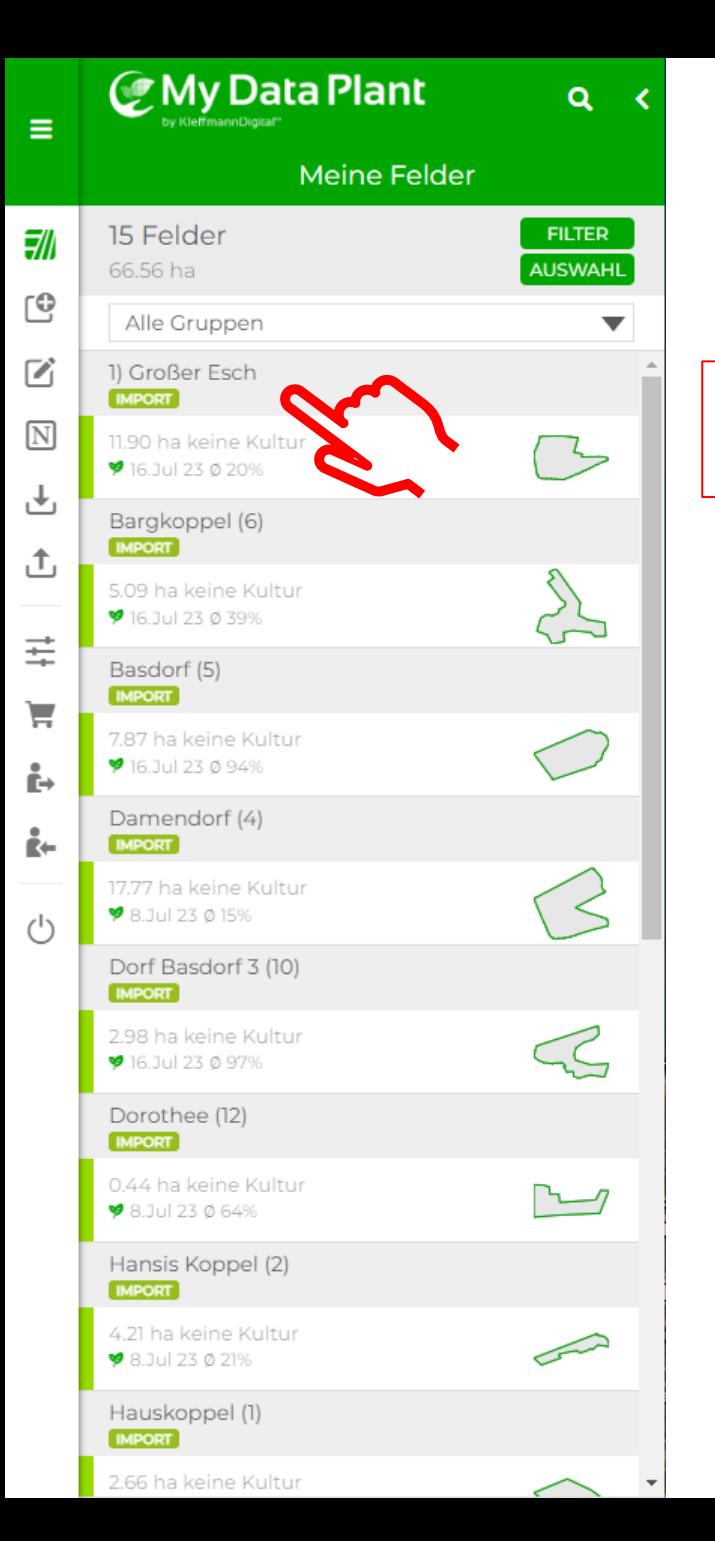

Durch klicken auf den **Feldnamen** gelangen Sie wieder zur **Feldansicht** des gebuchten **Schlags**.

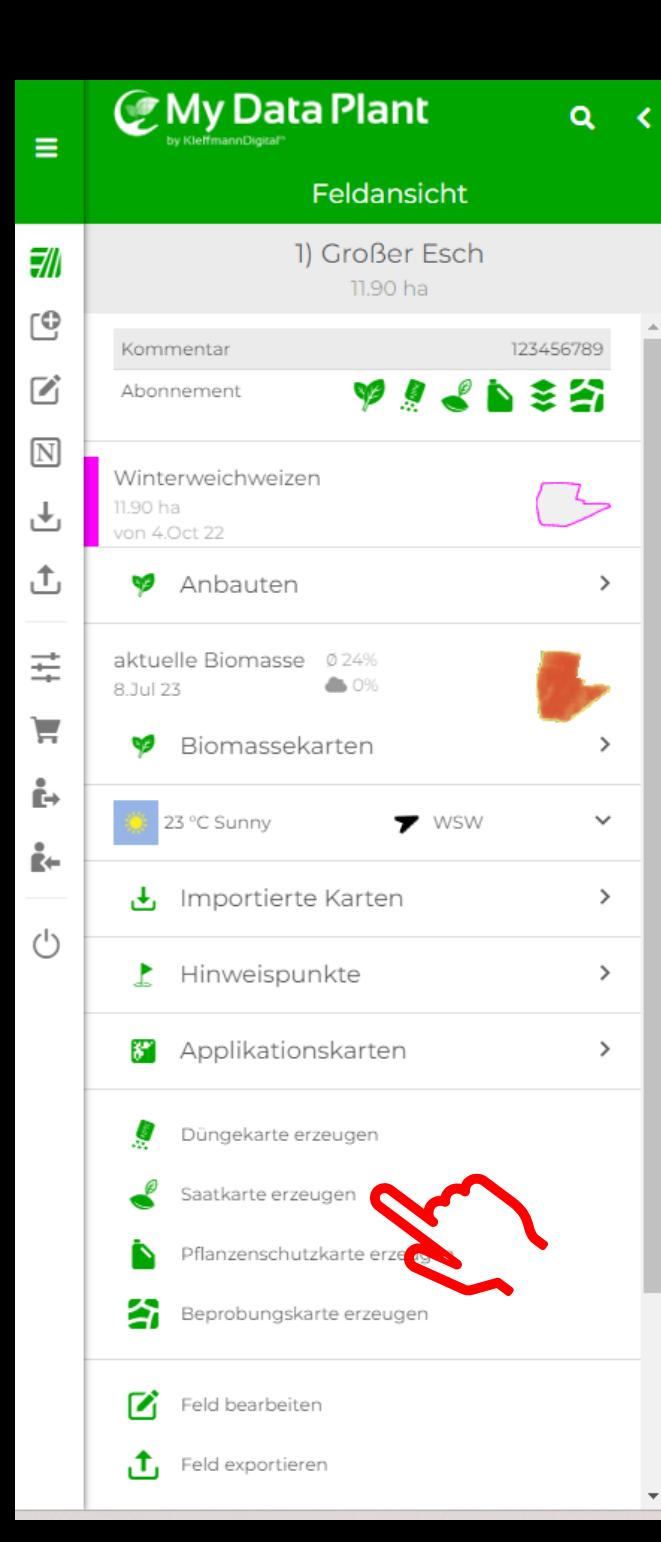

Als nächstes **Saatkarte** erzeugen auswählen.

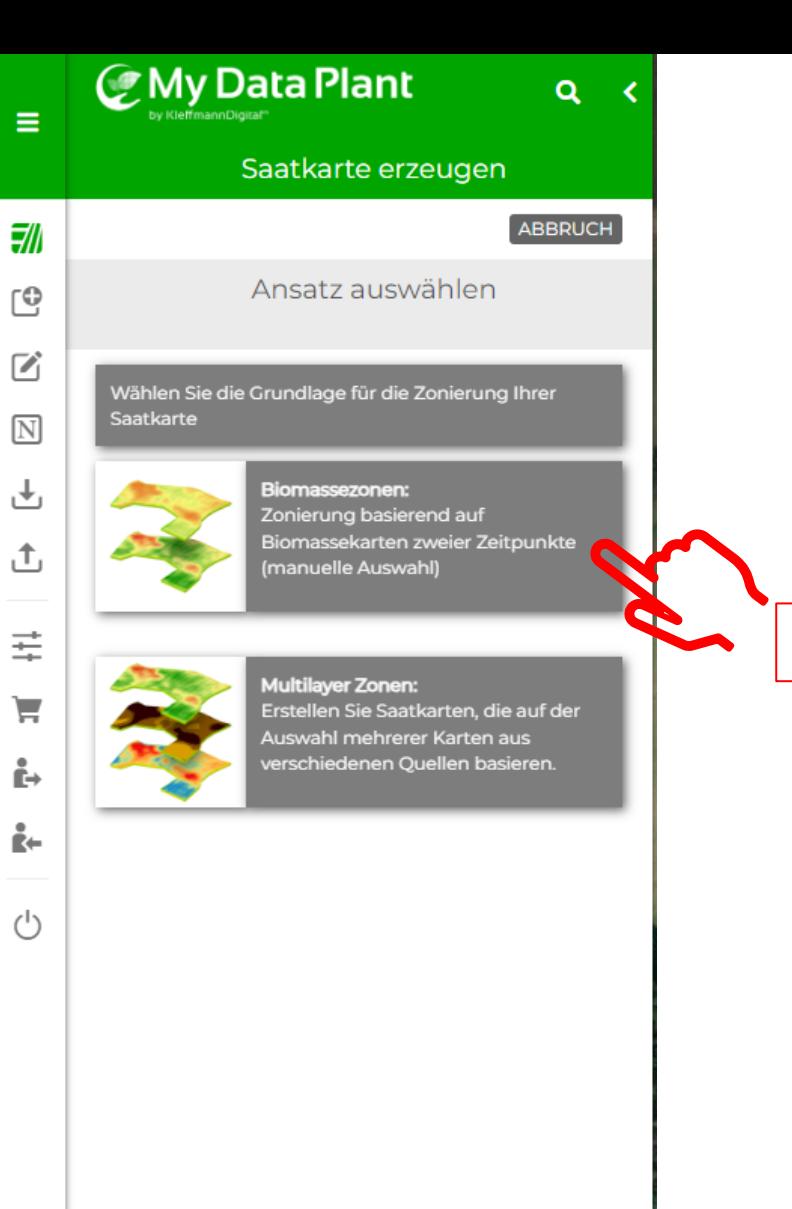

## Hier wählen Sie den Ansatz nach **Biomassezonen.**

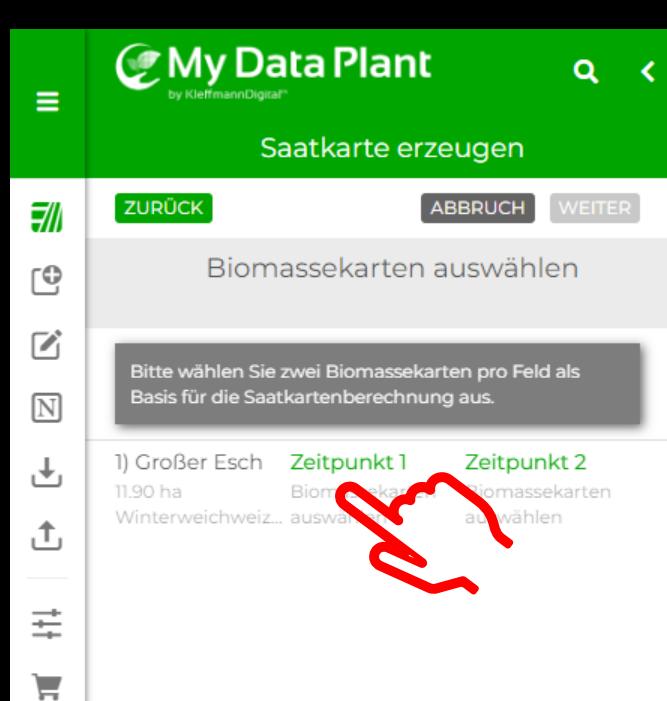

Ě.

ike

 $\bigcirc$ 

Durch Anklicken des **Zeitpunktes** öffnet sich in der nächsten Ansicht eine Auflistung der **Biomassekarten**

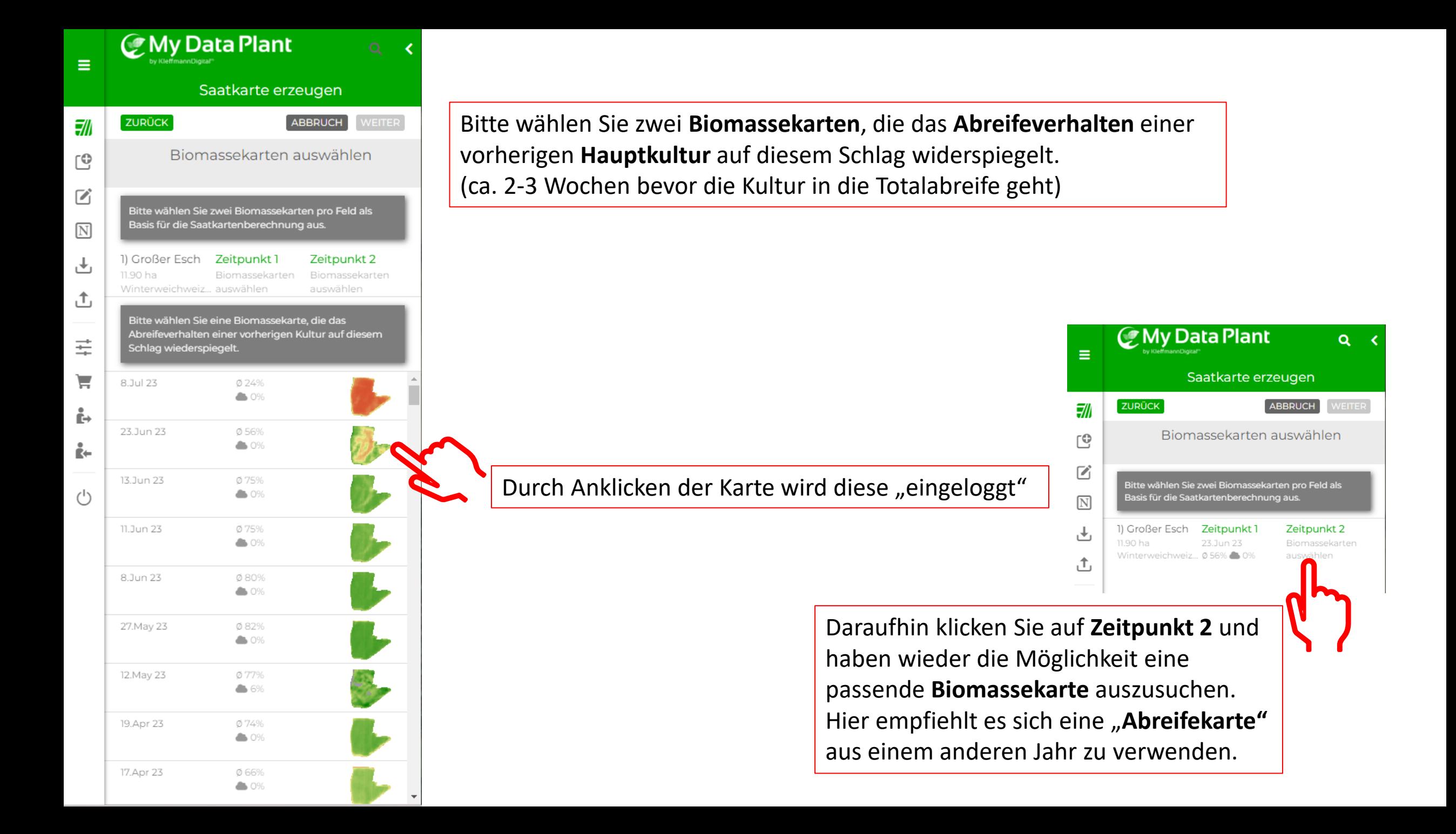

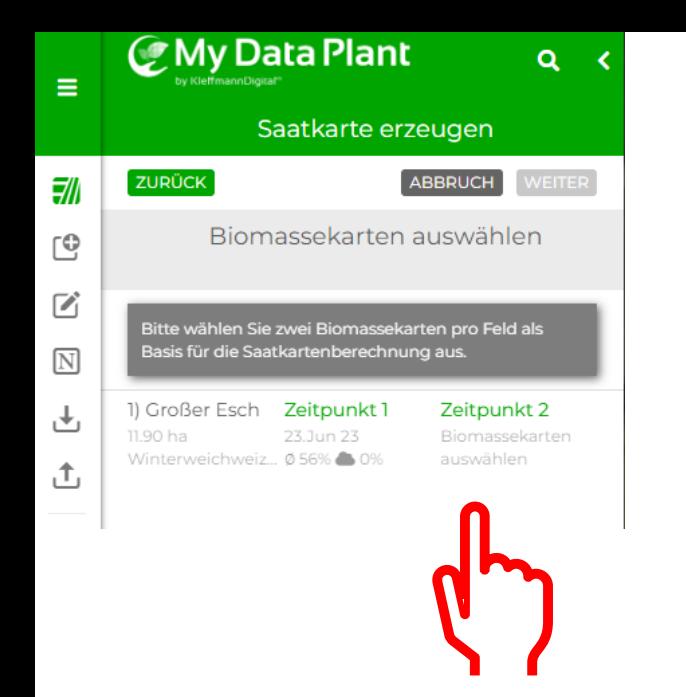

Daraufhin klicken wir auf **Zeitpunkt 2** und haben wieder die Möglichkeit eine passende **Biomassekarte** auszusuchen.

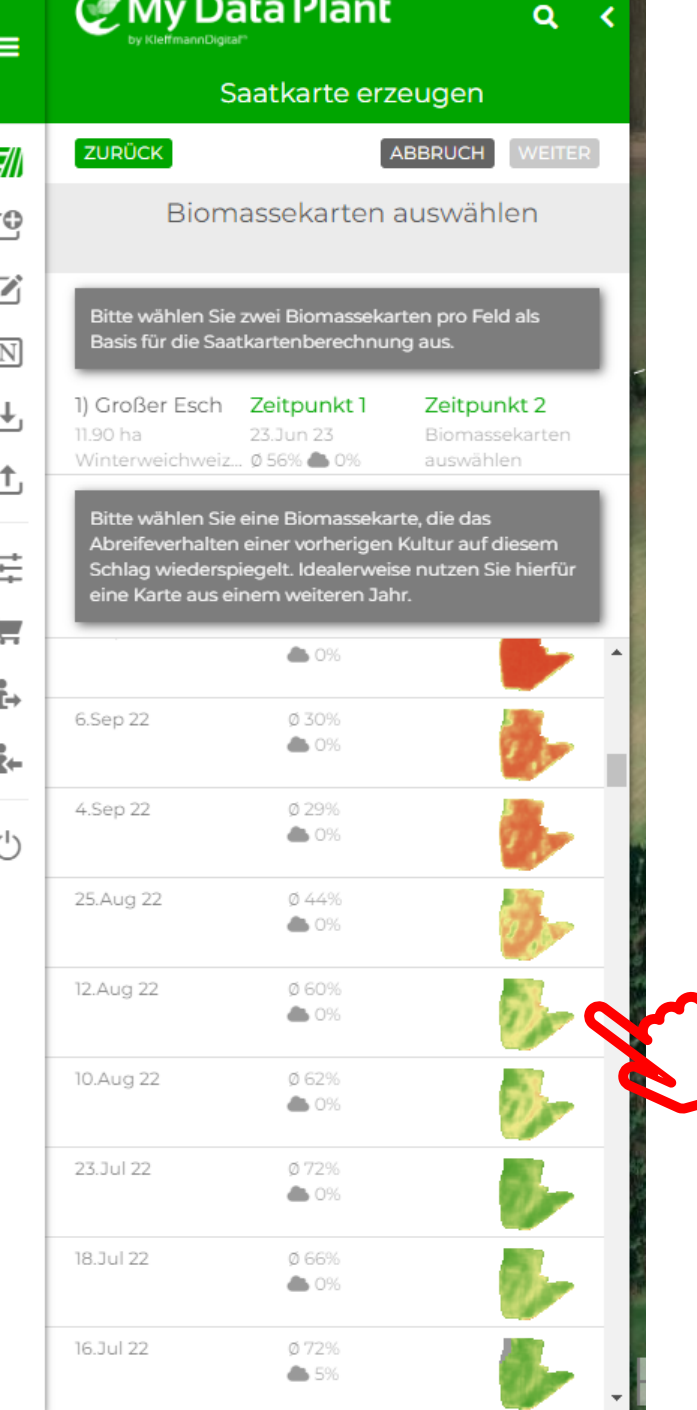

Hier empfiehlt es sich eine **Abreifekarte** aus einem anderen Jahr zu verwenden.

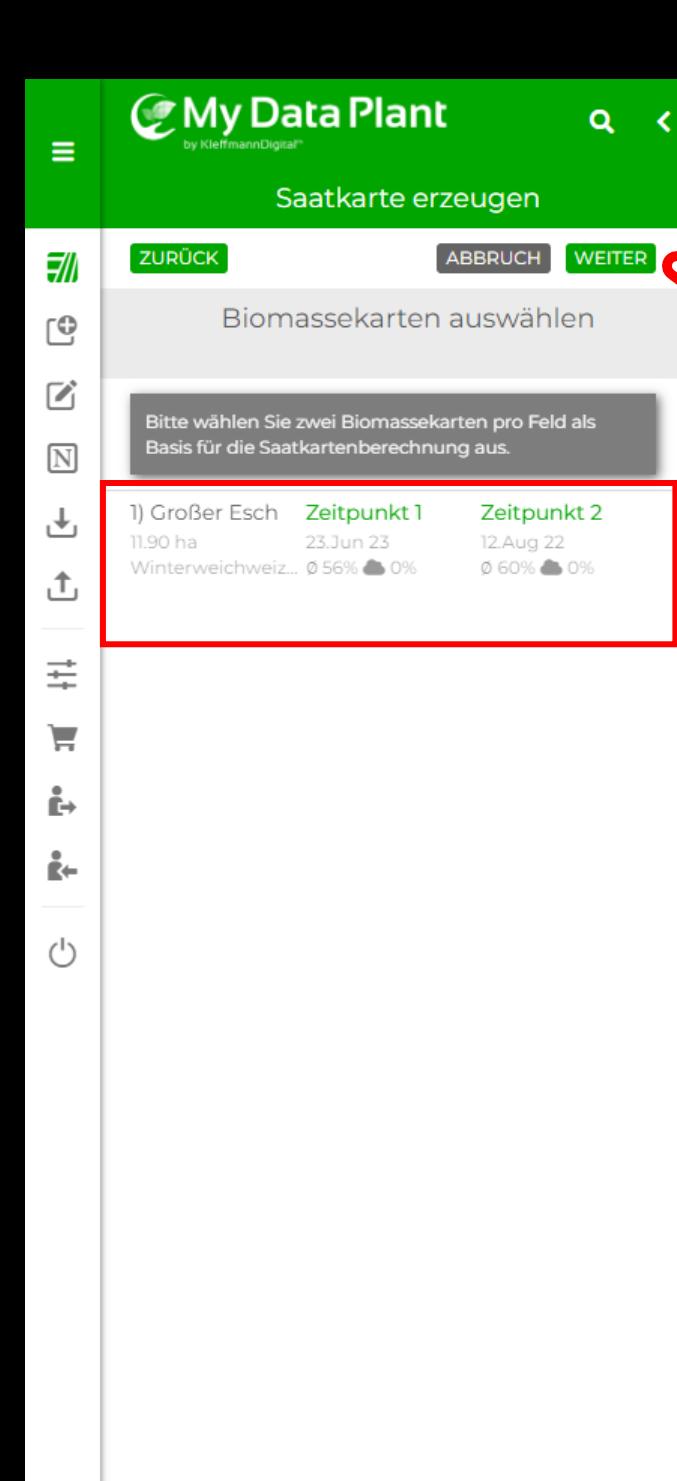

Sobald beide Zeitpunkte ausgewählt wurden können Sie auf WEITER klicken

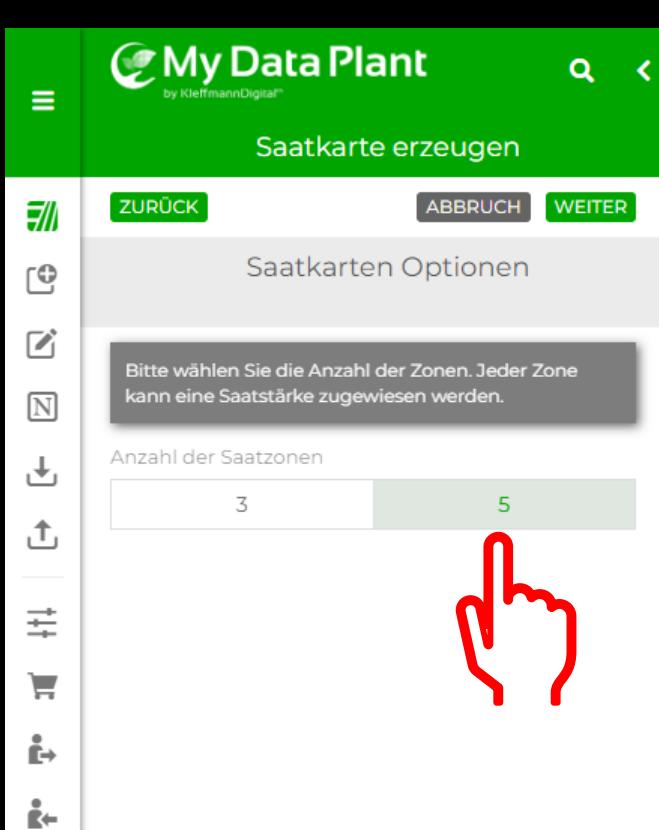

 $\bigcirc$ 

Anschließend können Sie die **Anzahl** der **Zonen** festlegen und wiederum auf **WEITER** klicken.

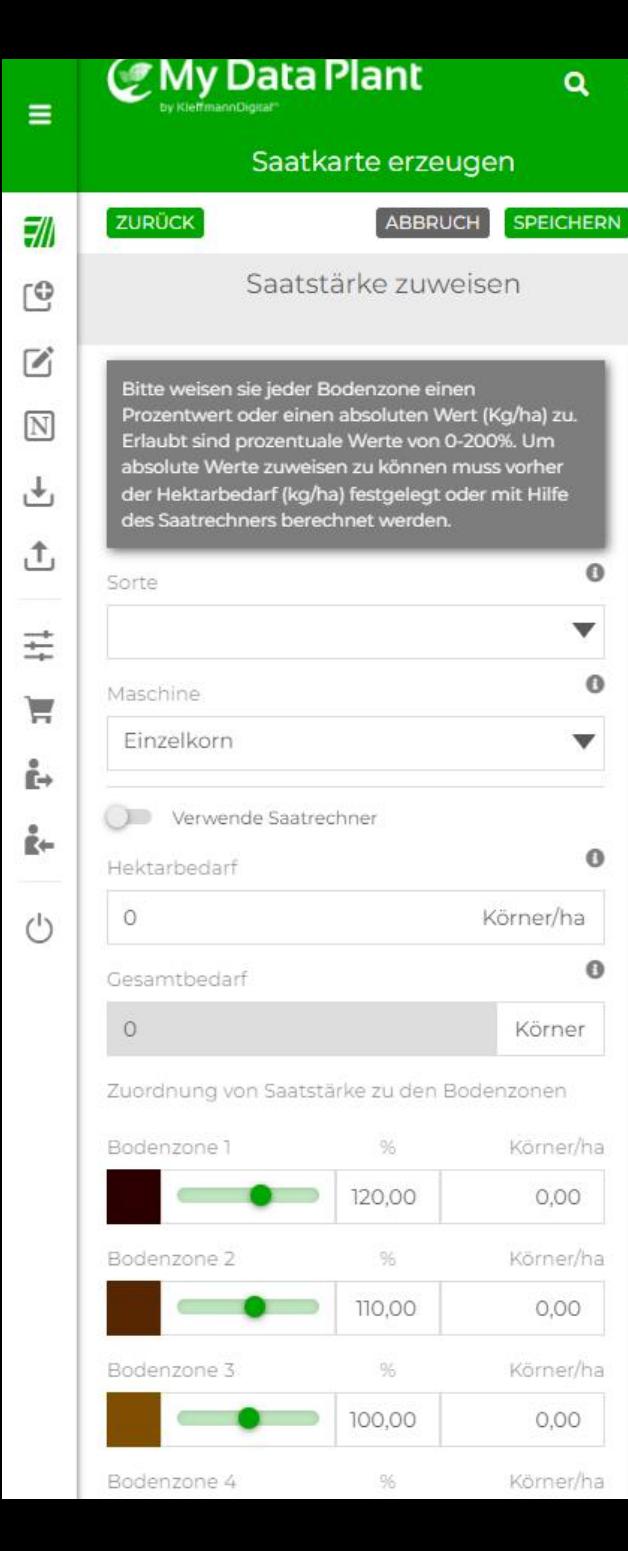

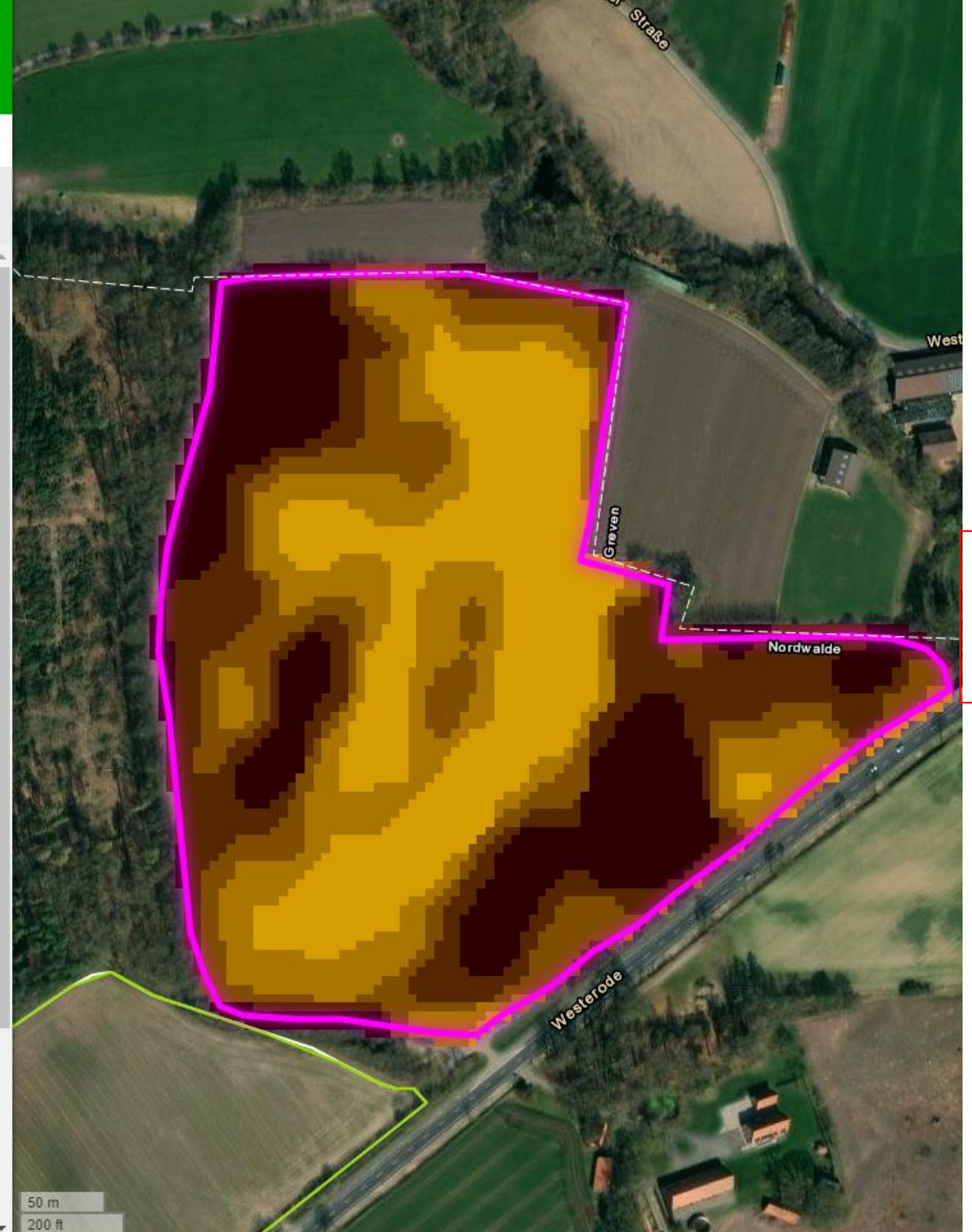

## Die **Saatkarte** wird nun visualisiert **Schwarz** = **Hohes Ertragspotential Gelb** = **Niedriges Ertragspotential**

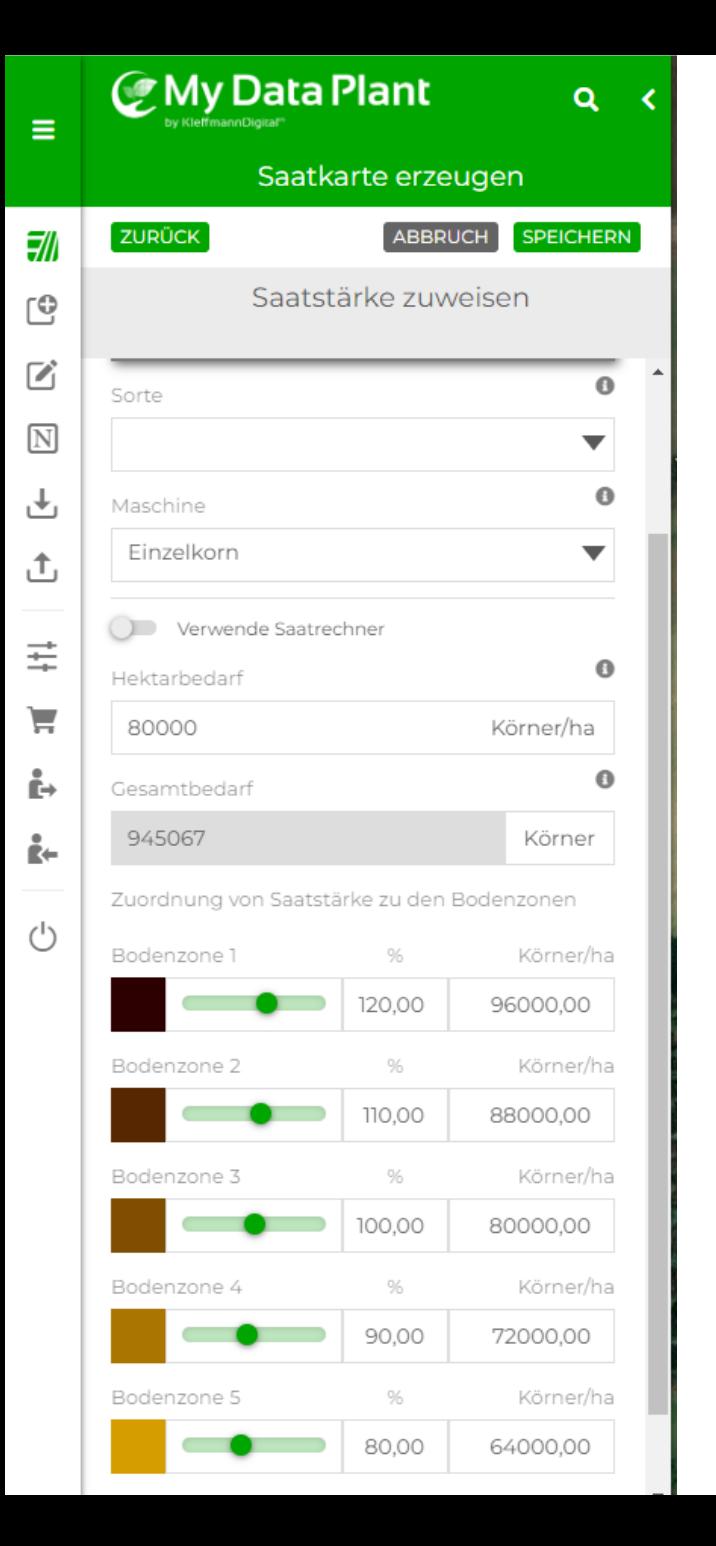

- Hier können Sie jetzt eine **Sorte** erstellen oder eine bereits erstellte Sorte auswählen.
- **Danach erfolgt die Maschinenauswahl** zwischen "Drille", "Einzelkorn" und "Pflanzmaschine".
- Es kann ein Saatgutrechner verwendet werden indem Sie links auf dem Button klicken.
- Danach können Sie vorgeben wie viel **Hektarbedarf** besteht. Es wird automatisch ausgerechnet wie viel der **Gesamtbedarf** ist.
- Unten können Sie die jeweiligen **Prozentzahlen** sowie die **absoluten Zahlen** nach Bedarf anpassen.
- Danach drücken Sie oben auf dem Button SPEICHERN

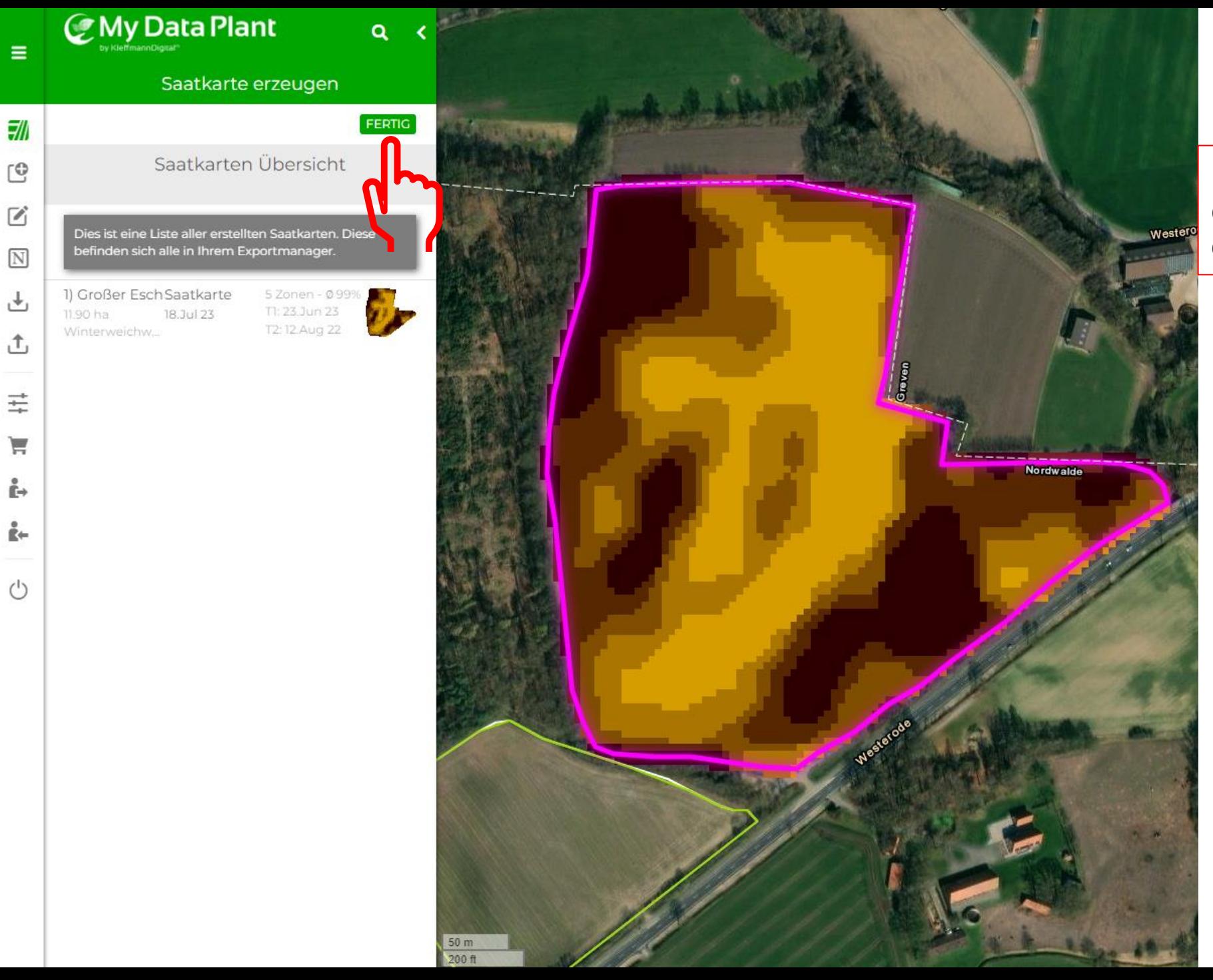

Ξ

 $\mathbb{C}$ 

 $\mathbf{Z}$ 

 $\overline{r}$ 

 $\overrightarrow{+}$ 

Ħ

ŕ.

i-

Danach wird die erstellte Saatkarte durch klicken auf Gespeichert.

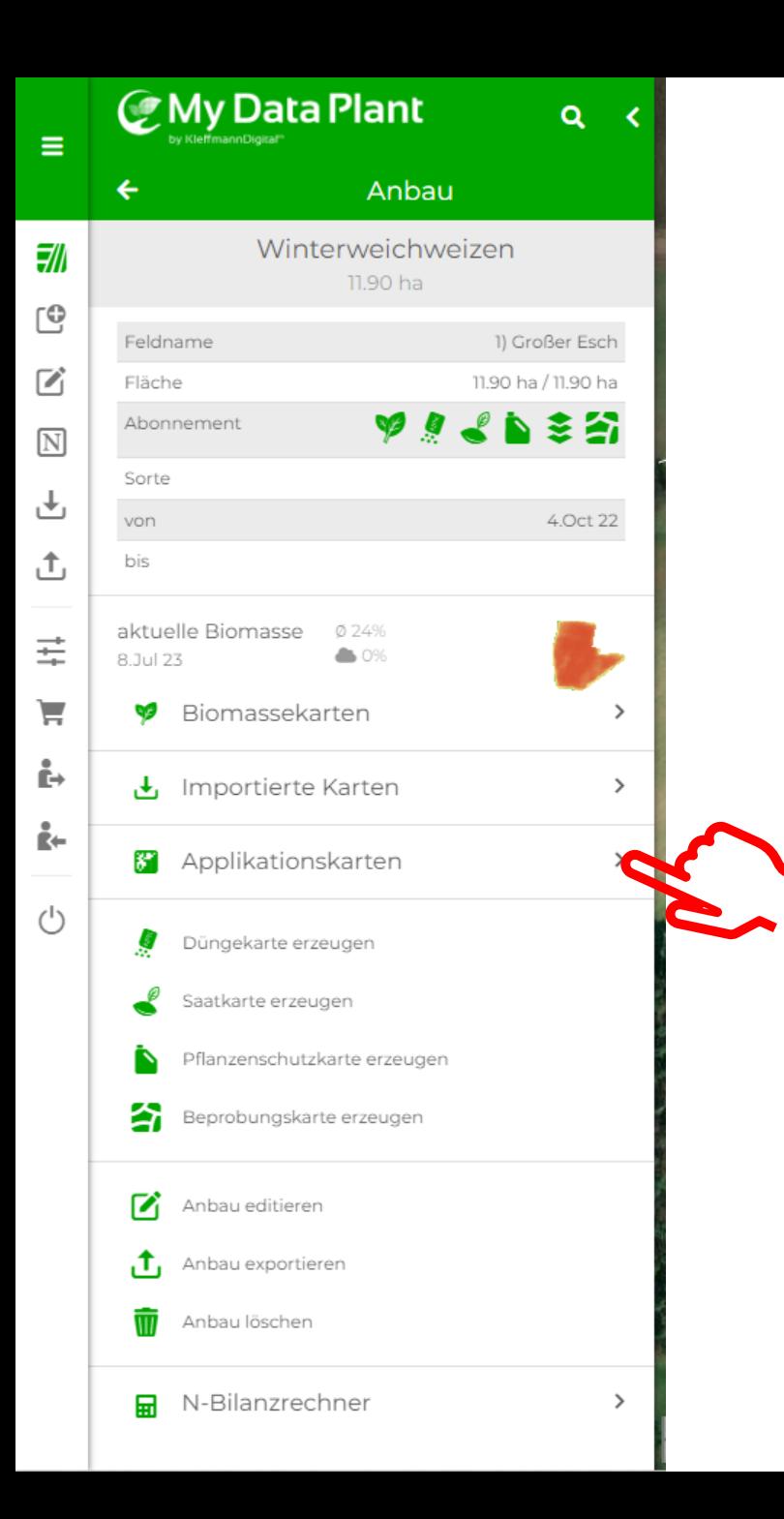

Sie finden die **fertige Applikationskarte** unter dem Reiter Applikationskarten

**CMy Data Plant**  $Q \times$  $\equiv$ Applikationskarten KARTEN AUSWÄHLEN 1) Großer Esch 케 11.90 ha Winterweichweizen  $\mathbb{C}$ Düngemittelkarten Saatkarten  $\mathbf{Z}$ Pflanzenschutzkarte Beprobungskarte  $\overline{\mathbb{N}}$ Saatkarte 5 Zonen - Ø 79,392 Körner/ha 也 944,767 Körner 27 Jan 18.Jul 23 T1: 23.Jun 23 T2: 12.Aug 22 凸 多 Düngekarte N:102 P:0 K:0 Ø kg/ha Calciumcarbonat 12.Jul 23 Intensität ±10% ≢ Beprobung... 5 Zonen 冰 2017.2020-2023 11.Jul 23 ਦ Düngekarte N:49 P:0 K:0 Ø kg/ha 沙 i-11.Jul 23 (2) AHL Intensität ±10% i. 办 Düngekarte N:0 P:0 K:0 Ø kg/ha AHL 11.Jul 23  $\binom{1}{2}$ Düngekarte...N:20 P:50 K:0 Ø kg/ha 沙 Diammonphosphat - DAP 10.Jul 23 Saatkarte 3 Zonen - Ø 865,800 Körner/ha 10,303,017 Körner 10.Jul 23 T1: 21.Sep 20 T2: 12.Aug 22 Saatkarte 3 Zonen - Ø 100% **D** T1: 12.Aug 22 T2: 21.Sep 20 8.Jul 23 Düngekarte N:0 P:0 K:0 Ø kg/ha 7) Monoammoniumphosphat -8.Jul 23 (2) MAP 12+54 Düngekarte N:43 P:19 K:54 Ø kg/ha 界 Rindergülle Ø 8.Jul 23 Intensität ±20% Düngekarte N:60 P:60 K:0 Ø kg/ha **DE** NP-Dünger 22.Jun 23 (2) Intensität ±30% Pflanzensc... modus

Hier werden alle für das **Feld** erstellten **Applikationskarten chronologisch** aufgeführt.

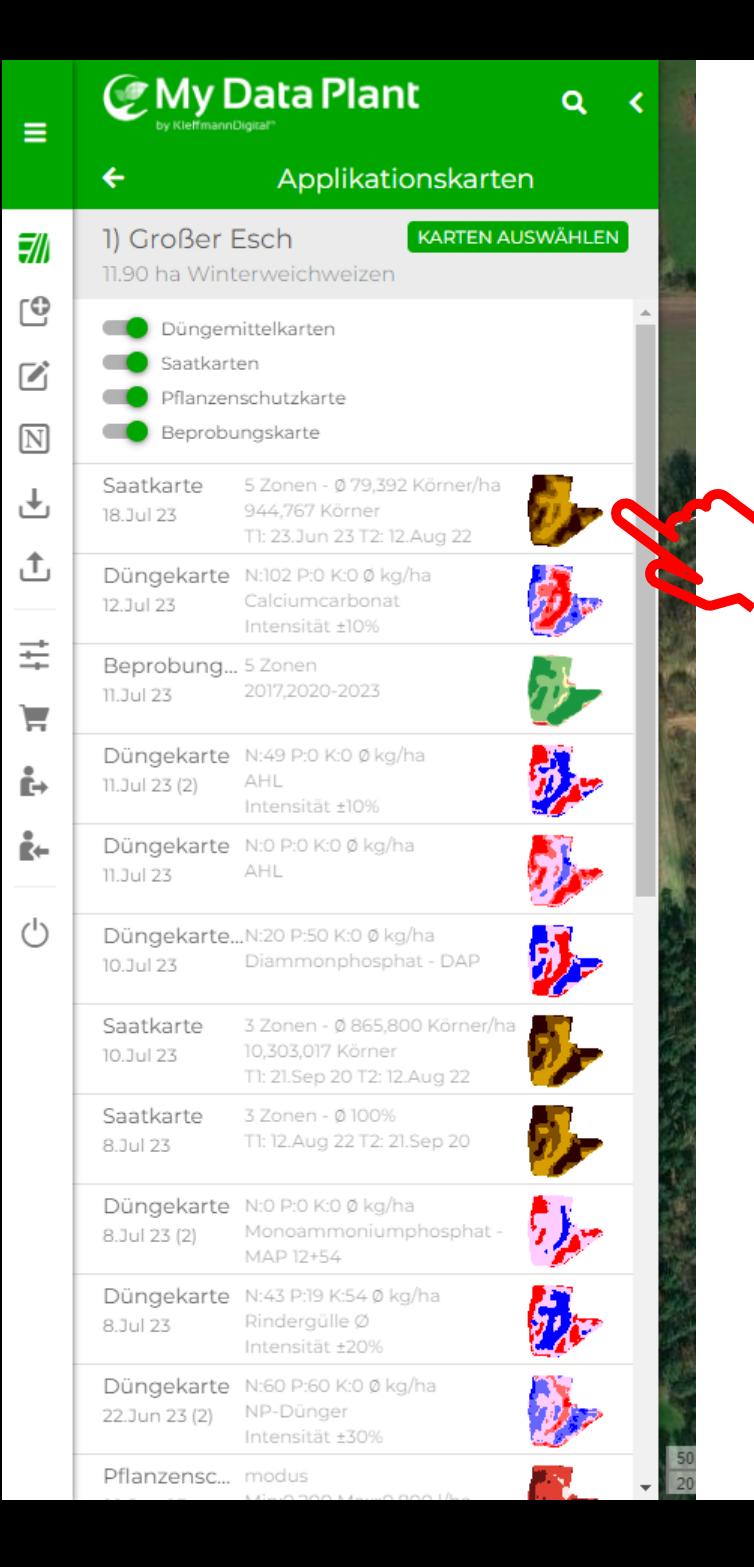

Klicken Sie auf die gewünschte **Applikationskarte**

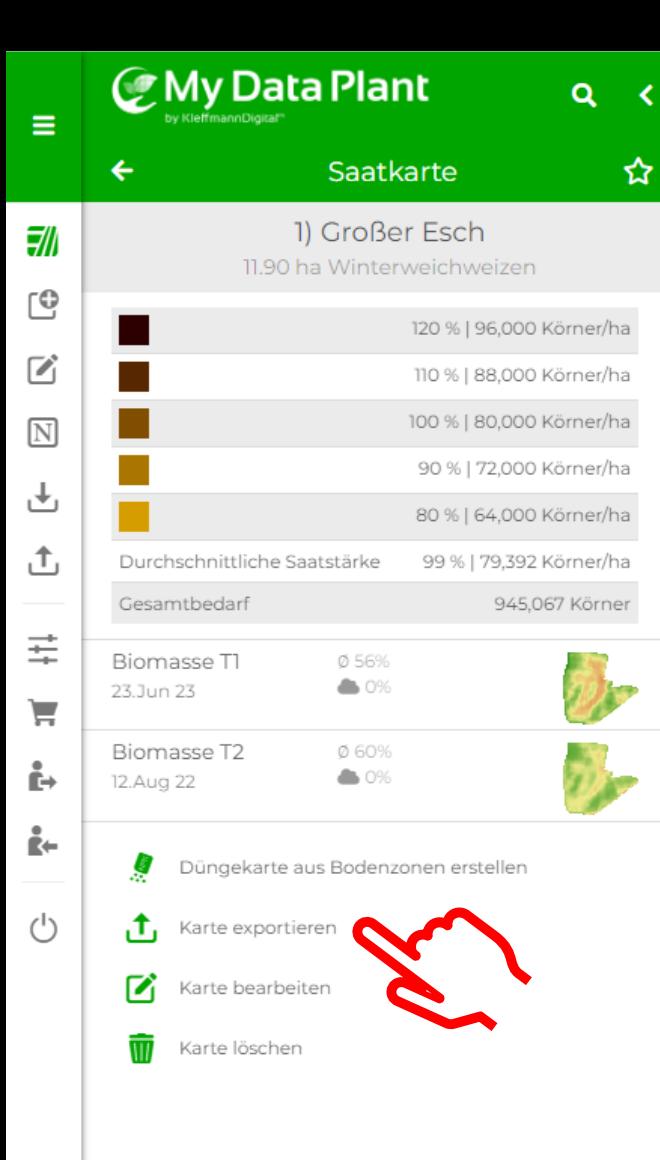

Anschließend klicken Sie auf **Karte exportieren**

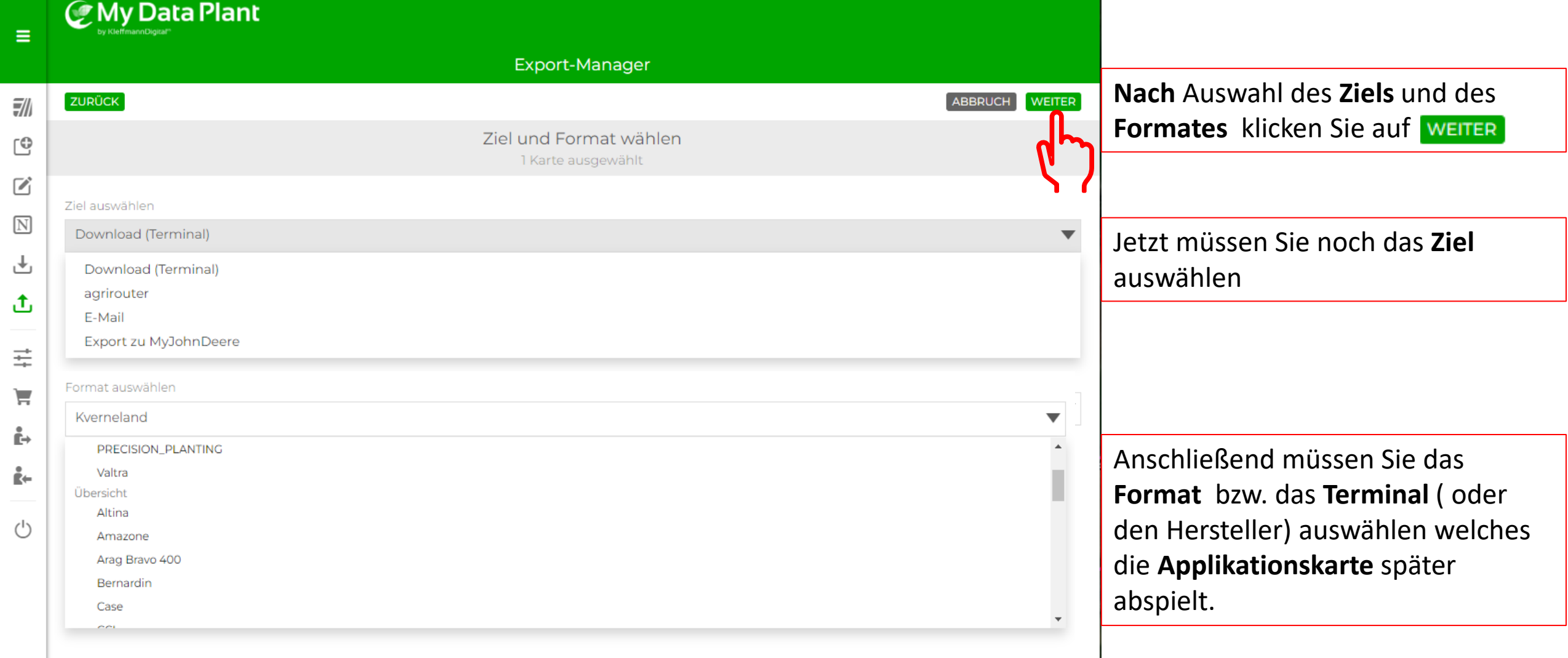

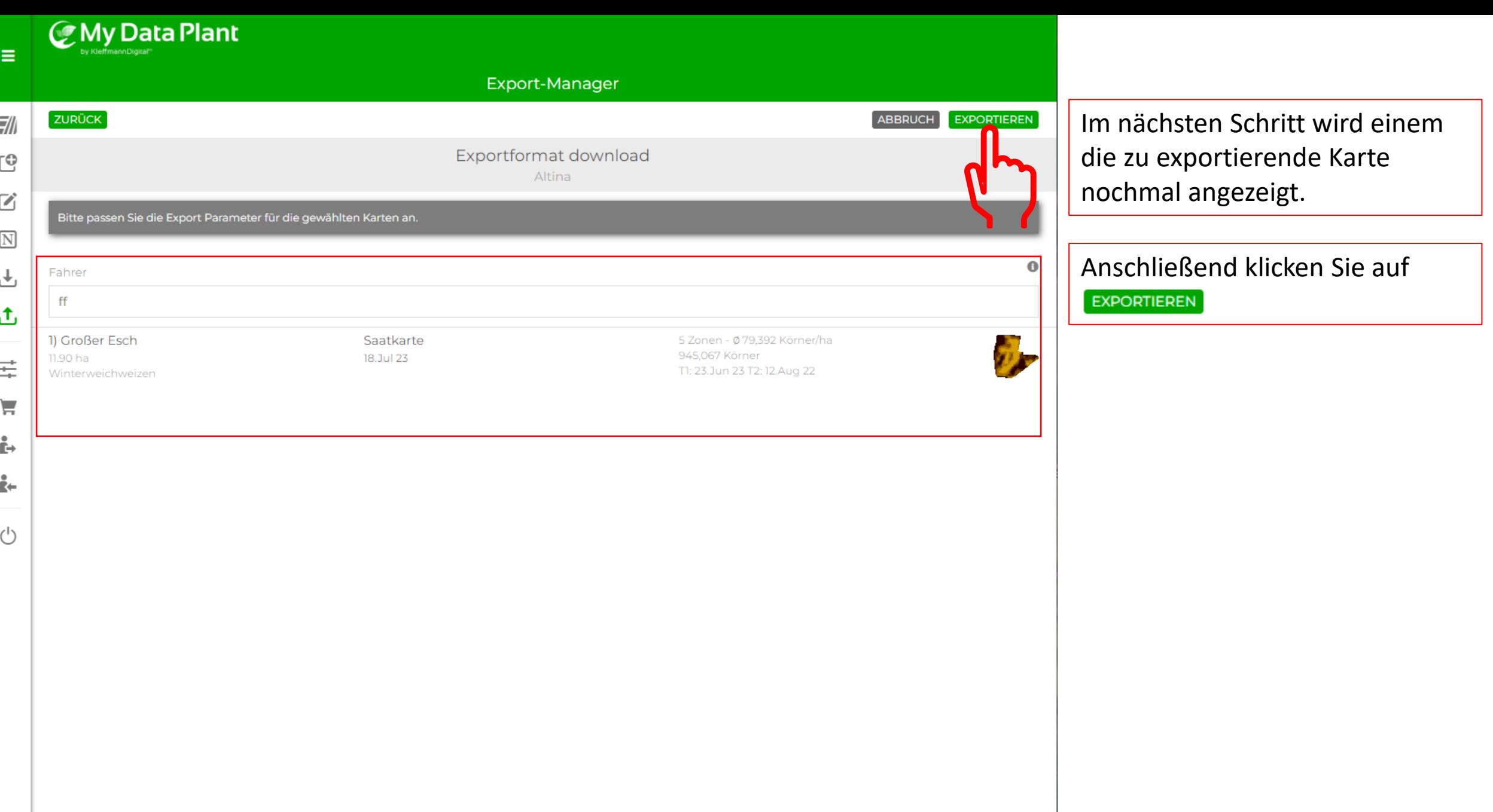

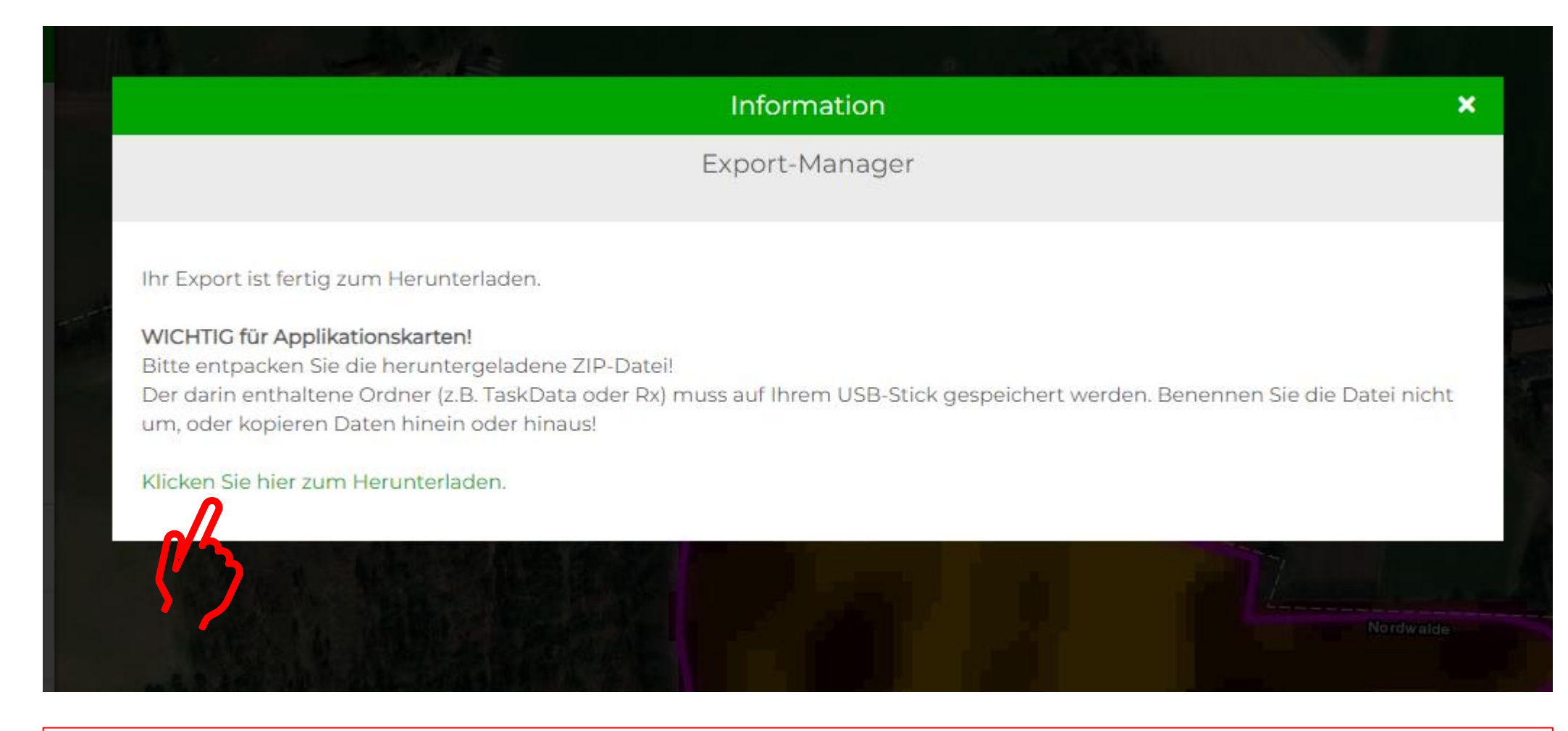

Es öffnet sich ein **PopUp** Fenster mit dem Hinweis den runtergeladenen **Ordner** zu **entpacken**. Das ist **wichtig** damit das **Terminal** die **Karte abspielen** kann.

Anschließend klicken Sie auf Klicken Sie hier zum Herunterladen. Den **runtergeladenen Ordner** finden Sie unter **Downloads** in Ihrem **Browser**.